# **Quick Setup Guide**

- Install 3Sixty.3 software
- Open 3Sixty.3 Software (See pg 9)
- Connect 3Sixty.3 USB cable to 3Sixty.3 and then to the PC. (See pg 9)
- Open the 3Sixty.3 user interface (UI). A pop up window will appear telling you the unit is not configured. Click "OK" (See pg 10)
- If the configuration pop up window above does not appear telling you that the unit is not configured open the "Device" tab and select "Configuration" in the top left corner. (See pg 9) 5.
- When the input configuration page appears, select your source interface type and label your input channels. Click "Next" (See pg 15) 9
  - When the output configuration page appears, label your output channels if one or more channels is not being used select "Not Connected". Click "Next" (See pg 15)
- When the input channel summing page appears, select the output channel from the vehicle illustration, then select the input(s) you would like to use/sum to create that output channel. After assigning ALL output channels there inputs, Click "Next" (See pg 15)
- When the assign source presets page appears, select the preset(s) you would like to assign to each source. Click "Next" (See pg 16)
- When the input level setup prompt appears, insert the 3Sixty.3 setup disk and play track #1 at max volume and follow the on screen directions. Click "Next" (Outputs will be muted) (See pg 16) 9
- When the adjust source level appears, reduce the volume of the source until all the level meters are green. Click "Next" (The 3Sixty.3 is not looking for a hard clipped signal you would typically see when evel setting an amplifier) (Make a note of the MAXIMUM volume level on the source unit achieved keeping the level meters green for future steps) (See pg16)
- When the input attenuator controls appears, select "Auto Range" to automatically match the input voltage, to the input voltage range of the DSP (See pg 16) 7
- 13. a) If using a low level input, the mute warning page will appear prompting you to reduce your volume. Click "Finish" and go to Step #15 (See pg 17)
- b) If using a high level input, the input denormalization setup prompt appears, use the 3Sixty.3 setup disk and play track #2 at half of the noted source volume in step #11. Click "Next" (See pg 17)
- Once 14. During the input normalization page, select "Auto Normalize". This may take up to 5 min. completed, Click "Next" (See pg 17)
- The mute warning page will appear prompting you to reduce your volume, and Click "Finish". Device setup is now complete. Please proceed with system tuning. 15.
- Select the crossover type, class, slope, and frequencies for each channel. (See pg 13 & 21)
- 17. Level set the amplifiers to the main source unit, then adjust each additional source level. (See pg 14
- Select the time delay for each channel. (See pg 14 & 28)
- 19. Adjust the EQ for each channel, for each source or preset. (See pg 14 & 28)
- 20. After adjusting the EQ, level set the amplifiers to the main source unit, then adjust each additional source level. (See pg 22)
- 21. Under the "File" tab select "Save File". (See pg 10)

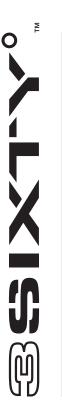

HVE OCESS( INTERA SIGNAL PR

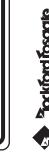

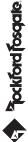

Date of Purchase:

Serial Number:

# Introduction

Dear Customer,

Congratulations on your purchase of the world's finest brand of car audio signal processors. At Rockford Fosgate we are fanatics about musical reproduction at its best, and we are pleased you chose our product. Through years of engineering expertise, hand craftsmanship and critical testing procedures, we have created a wide range of products that reproduce music with all the clarity and richness you deserve.

For maximum performance we recommend you have your new Rockford Fosgate product installed by an Authorized Rockford Fosgate Dealer, as we provide specialized training through Rockford Technical Training Institute (RTTI). Please read your warranty and retain your receipt and original carton for possible future use.

Great product and competent installations are only a piece of the puzzle when it comes to your system. Make sure that your installer is using 100% authentic installation accessories from Rockford Fosgate in your installation. Rockford Fosgate has everything from RCA cables and speaker wire to power wire and battery connectors. Insist on it! After all, your new system deserves nothing but the best.

To add the finishing touch to your new Rockford Fosgate image order your Rockford accessories, which include everything from T-shirts to jackets.

Visit our web site for the latest information on all Rockford products; www.rockfordfosgate.com

or, in the U.S. call 1-800-669-9899 or FAX 1-800-398-3985. For all other countries, call +001-480-967-3565 or FAX +001-480-966-3983.

#### **Table of Contents**

If, after reading your manual, you still have questions regarding this product, we recommend that you see your Rockford Fosgate dealer. If you need further assistance, you can call us direct at 1-800-669-9899. Be sure to have your serial number, model number and date of purchase available when you call.

- 2 Introduction
- Specifications
- Design Features
- 6-9 Installation

Installation Considerations

Input Connections

Remote Connections

Output Connections / Software Installation

9-11 Initial Setup

File / Device Tabs

Presets / Preferences

12-14 EQ Setup

**EQ** Controls

EQ Controls

15-17 High Level Sample System

18-20 Low Level Sample System

21-23 EQ Sample System

24 Final Setup

25 Troubleshooting

Troubleshooting Noise

Limited Warranty Information

Quick Setup Guide

# Safety

# PRACTICE SAFE SOUND

Continuous exposure to sound pressure levels over 100dB may cause permanent hearing loss. High powered auto sound systems may produce sound pressure levels well over 130dB. Use common sense and practice safe sound.

This symbol with "WARNING" is intended to alert the user to the presence of important will result in severe injury or death.

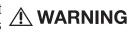

This symbol with "CAUTION" is intended to alert the user to the presence of important can result in injury or unit damage.

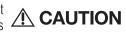

- To prevent injury and damage to the unit, please read and follow the instructions in this manual. We want you to enjoy this system, not get a headache.
- If you feel unsure about installing this system yourself, have it installed by a qualified Rockford Fosgate technician.
- Before installation, disconnect the battery negative (-) terminal to prevent damage to the unit, fire and/or possible injury.

## **Contents of Carton**

- 3Sixty.3 Interactive Signal Processor
- Bluetooth Dongle
- Remote Level(s) Controller
- Remote Level Control Cable (20ft)
- Power Connector (4 pin)
- High Level Input Connection (16 pin)
- Installation & Operation Manual
- Multimedia Setup Disc (CD)
- USB cable (20ft)

©2011 Rockford Corporation. All Rights Reversed. ROCKFORD FOSGATE, PUNCH, and associated logos where applicable are registered trademarks of Rockford Corporation in the United States and/or other countries. All other trademarks are the property of their respective owners. Specifications subject to change without notice.

| Technical Specifications        |                       | Equalizer         |                   |                                             |          |     |
|---------------------------------|-----------------------|-------------------|-------------------|---------------------------------------------|----------|-----|
| Operating Voltage               | 9 - 16 VDC            | Channel           | Front             | Front2                                      | Rear     | Sub |
| Recommended Fuse                | 2 A                   | Interval (oct)    |                   | Adjustable                                  |          |     |
| Max REM Out Current             | 1 A                   | Bands             | 31                | 31                                          | 31       | 31  |
| Input Impedance (Low Level)     | 10K Ohm               | Delay             | 0 - 10 msec       |                                             |          |     |
| High Level Turn On DC Voltage   | 4 - 16 VDC            | Q Range           | 0.1 - 6.0         |                                             |          |     |
| Input Sensitivity               |                       | Frequency         | 20 -20KHz         |                                             |          |     |
| Low Level (RCA)                 | 0.1V - 2V             | Presets           | Assignable 4      |                                             |          |     |
| High Level                      | 0.1V - 28V            |                   |                   |                                             |          |     |
| AUX                             | 0.1 - 1V              | Crossover         |                   |                                             |          |     |
| Frequency Response              | 20 - 20K +/- 0.5dB    | Crossover Setting | AP/HP/LP/BP/Shelf |                                             |          |     |
| Max Output Voltage              | 8 VAC @ 0.1% THD      | Slope (dB/oct)    | 12 / 24 / 36 / 48 |                                             |          |     |
| THD+N                           | <0.01 @ 1KHz          | Range (Hz)        | 20 - 20kHz        |                                             |          |     |
| Signal to Noise Ratio (RCA)     | >105 dBA (A weighted) | Class             |                   | Linkwitz / Bessel / Butterworth / Chebychev |          |     |
| Signal to Noise Ratio (Optical) | >110 dBA (A weighted) | D: :              |                   |                                             |          |     |
| Signal to Noise Ratio (AUX)     | >105 dBA (A weighted) | Dimensions        |                   |                                             |          |     |
| Common Mode Rejection Ratio     | >70                   | Length            |                   | 5.0"                                        | 12.75 cr | m   |
| Channel Separation              | >73dB @ 1KHz          | Width             |                   | 9.3"                                        | 23.6 cm  |     |
|                                 |                       | Height            |                   | 1.7"                                        | 4.3 cm   | 1   |

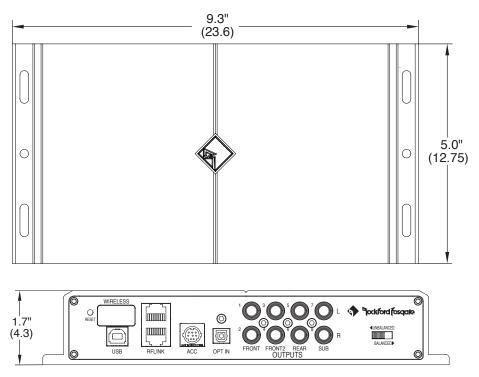

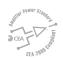

CEA 2006

Measurements on Rockford Fosgate processors conform to CEA-2006 industry standards.

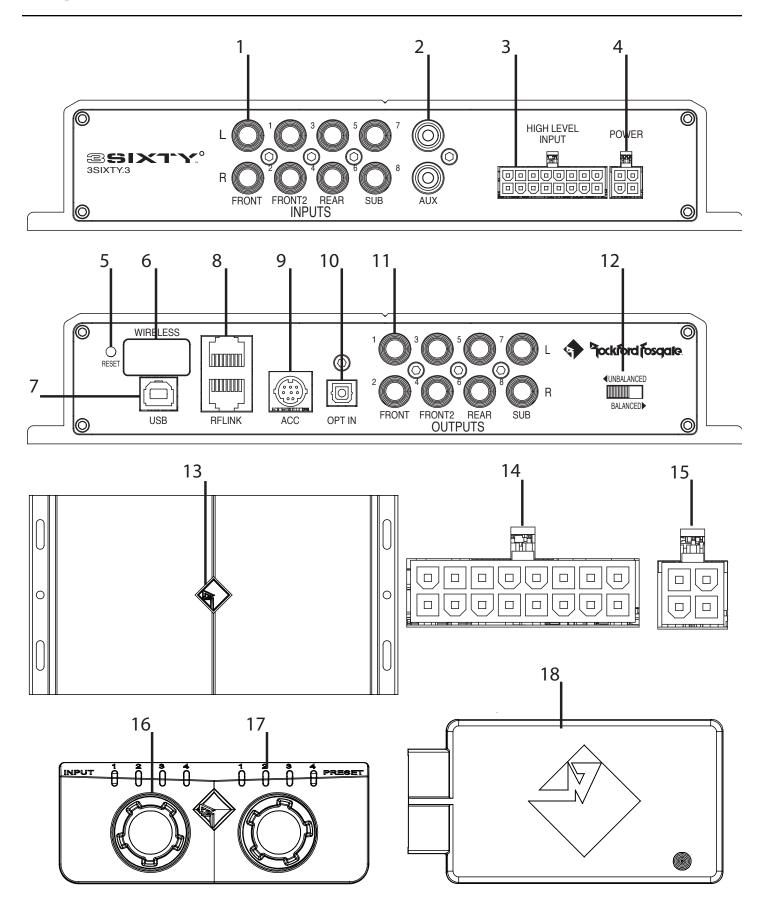

- 1. **RCA/Low Level Input Jacks** The industry standard RCA jacks provide an easy connection for signal level input. 8 fully assignable channels that are nickel-plated to resist the signal degradation caused by corrosion.
- 2. **RCA/AUX Level Input Jacks** The industry standard RCA jacks provide an easy connection for signal level input. They are nickel-plated to resist the signal degradation caused by corrosion.
- 3. High Level Input Connection Detachable 16 pin connector with 16 AWG wire leads for connecting up to 8 high level channels of input.
- 4. Power Connection Detachable 4 pin connector with 16 AWG wire leads for the power (B+), GND, REM IN and REM OUT.
- 5. Reset Resets the 3Sixty.3 processors hardware. Settings that have been previously saved will not be lost after a reset.
- **6. Wireless** This port is used to connect the Bluetooth wireless dongle to the 3Sixty.3 processor. The blue LED is only illuminated when Bluetooth is on and connected to a mobile device.
- 7. USB Connects the 3Sixty.3 processor to your PC for programing. The processor utilizes a USB 2.0 Type B connector.
- **8. RF Link** These two ports are used to connect the 3Sixty.3 processors wired remote controller.
- **9. ACC** For future expansion of the 3Sixty.3
- 10. Optical Audio Input The industry standard TOSLINK connection for signal level input. Supports stereo PCM audio (S/PDIF) 48kHz/24bit.
- **11. RCA/Low Level Output Jacks** The industry standard RCA jacks provide an easy connection for signal level output. They are nickel-plated to resist the signal degradation caused by corrosion.
- **12. Balanced/Unbalanced Switch** For matching the output of the 3Sixty.3 to the input of the amplifier. The 360.3 utilizes a compensation circuit to insure an 8V pre out regardless of the switch position.
- **13. Power LED** The RF logo illuminates white once initialized, illuminates blue when connected to a PC, flashes blue when transmitting data to/from a PC, and flashes red when a problem has occurred.

# 14. High Level Input

| WHT & WHT/BLK       | (+/-) Channel 1 | GREY & GREY/BLK     | (+/-) Channel 2 |
|---------------------|-----------------|---------------------|-----------------|
| GREEN & GREEN/BLK   | (+/-) Channel 3 | PURPLE & PURPLE/BLK | (+/-) Channel 4 |
| ORANGE & ORANGE/BLK | (+/-) Channel 5 | RED & RED/BLK       | (+/-) Channel 6 |
| BROWN & BROWN/BLK   | (+/-) Channel 7 | BLUE & BLUE/BLK     | (+/-) Channel 8 |

# 15. Power Input

YELLOW B+ BLACK GND
BLUE/WHT REM in BLUE REM OUT

- 16. WRC Knobs The 3Sixty.3 wired remote knobs can be programed to perform two (either knob) of the following three functions when rotating the knobs; master volume, subwoofer output level, and Punch EQ output level. Pressing the knob on the left selects between the inputs of up to four source (Main,BT,AUX, & Optical). Source availability will depend on the setup configuration (See Configuration section) Pressing the right knob switches between the stored (up to 4) EQ presets
- 17. WRC LEDs The LED's display multiple functions. If either of the knobs are rotated all 8 LEDs work sequentially to indicate the level of what the user has configured that knob to do. When no LED's are illuminated the configured knob is at its minimum output level position and when all the LED's are illuminated it indicates the max output level position. When no knobs have been rotated or 5 seconds after one has been rotated, the LEDs function changes to indicate the "Preset" selected on the four LEDS above the right knob and the "Source" selected on the four LEDs above the left knob. The source LEDS are as follows; (1) Main, (2) Bluetooth, (3) AUX, and (4) Optical.
- **18. Bluetooth wireless dongle** For streaming audio from your A2DP audio streaming device.

# Installation

## **Installation Considerations**

As the automotive manufacturers increasingly make their source units (radios) an integral part of the vehicle, it becomes increasingly harder to change them out and upgrade your system. The 3Sixty.3 makes it possible to utilize the vehicle source unit and still create the sound experience that fits you. With an easy to use interface, the 3Sixty.3 connected to your vehicle's source unit and an amplifier, you can create a sound stage that is personally tuned to your vehicle. The 3Sixty.3 gives you all the benefits of creating the best system possible without compromising the manufacturer's integrated source system.

**IMPORTANT** To tune the 3Sixty.3 properly to your system the source unit must have a CD player, an amplifier with RCA inputs and a PC is also required for initial setup and adjustments.

The following is a list of tools needed for installation:

PC Battery post wrench

Volt/Ohm Meter Hand held drill w/assorted bits
Wire strippers 1/8" diameter heatshrink tubing
Wire crimpers Soldering iron & Soldier

Wire cutters

Small Flathead screwdriver

#2 Phillips screwdriver

Adequate Length—Red Power Wire

Adequate Length—Remote Turn-on Wire

Adequate Length—Black Grounding Wire

This section focuses on some of the vehicle considerations for installing your new system.

Pre-planning your system layout and best wiring routes will save installation time. When deciding on the layout of your new system, be sure that each component will be easily accessible for making adjustments.

**↑** CAUTION

If you feel unsure about installing this system yourself, have it installed by a qualified technician.

**⚠** CAUTION

Before installation, disconnect the battery negative (-) terminal to prevent damage to the unit, fire and/or possible injury.

Before beginning any installation, follow these simple rules:

- 1. Be sure to carefully read and understand the instructions before attempting to install the unit.
- 2. For safety, disconnect the negative lead from the battery prior to beginning the installation.
- 3. For easier assembly, we suggest you run all wires prior to mounting your unit in place.
- 4. Route all of the RCA cables close together and away from any high current wires.
- 5. Use high quality connectors for a reliable installation and to minimize signal or power loss.
- 6. Think before you drill! Be careful not to cut or drill into gas tanks, fuel lines, brake or hydraulic lines, vacuum lines or electrical wiring when working on any vehicle.
- 7. Never run wires underneath the vehicle. Running the wires inside the vehicle provides the best protection.
- 8. Avoid running wires over or through sharp edges. Use rubber or plastic grommets to protect any wires routed through metal, especially the firewall.
- 9. ALWAYS protect the battery and electrical system from damage with proper fusing. Install the appropriate fuse holder and fuse on the +12V power wire within 18" (45.7 cm) of the battery terminal.
- 10. When grounding to the chassis of the vehicle, scrape all paint from the metal to ensure a good, clean ground connection. Grounding connections should be as short as possible and always be connected to metal that is welded to the main body, or chassis, of the vehicle.

# **Processor Mounting Locations**

NOTE: The BT dongle signal will greatly be reduced if the unit is mounted under or behind any metallic material.

## **Engine Compartment**

Never mount this unit in the engine compartment. Mounting the unit in the engine compartment will void your warranty.

#### Trunk Mounting

The recommended orientation would be on the floor, as this would provide the best possible range for the Bluetooth controller. The device may be mounted in any other orientation as long as Bluetooth range is maintained. Each vehicle is made of different materials and this may inhibit the Bluetooth range as well. The less metal between the device and controller, the better the signal strength will be.

# Passenger Compartment Mounting

This would be the ideal location for the device, as this would provide the optimal Bluetooth range.

# **Wired Remote Control Mounting Locations**

## Passenger Compartment Mounting

The wired remote controller needs to be mounted in a location that is readily accessible to the driver. The remote is used to control a number of functions such as main volume, sub volume. Punch EQ, source selection, EQ preset selection. The remote cannot be used when the processor is connected to a PC. Once connected to a PC the remote simulator assumes all control from the wired remote level control.

# Wiring the system

**!** CAUTION

If you do not feel comfortable with wiring your new unit, please see your local Authorized Rockford Fosgate Dealer for installation.

CAUTION Before installation, disconnect the battery negative (-) terminal to prevent damage to the unit, fire and/or possible injury.

CAUTION Avoid running power wires near the low level input cables, antenna, power leads, sensitive equipment or harnesses. The power wires carry substantial current and could induce noise into the audio system.

#### **INPUT Connections**

- 1. Plan the wire routing. Keep RCA cables close together but isolated from power cables and any high power auto accessories, especially electric motors. This is done to prevent coupling the noise from radiated electrical fields into the audio signal. When feeding the wires through the firewall or any metal barrier, protect them with plastic or rubber grommets to prevent short circuits. Leave the wires long at this point to adjust for a precise fit at a later time.
- 2. Securely mount the 3Sixty.3 unit to the vehicle using the supplied hardware. Please refer to the "Mounting locations" section on page 6 to select a good location. Always check the opposite side of the mounting surface to ensure that there is nothing that can be damaged before fastening the unit down.
- 3. Prepare the BLK wire (ground cable) for attachment to the power connector harness. Solder or crimp connect the BLK ground wire from the vehicle to the BLK ground wire from the 4 pin harness. Prepare the chassis ground by scraping any paint from the metal surface and thoroughly clean the area of all dirt. and grease. Solder or crimp a ring connector to the other end of the wire and fasten the cable to the chassis using a non-anodized screw and a star washer.

NOTE: Keep the length of the BLACK wire (Ground) as short as possible.

- 4. Prepare the RED wire (power cable) for attachment to the power connector harness. If you are connecting directly to the battery, or a high current circuit ensure the wire is equipped with a 5A fuse. Solder or crimp connect the RED (B<sub>+</sub>) wire from the vehicle to the YELLOW (B<sub>+</sub>) wire from the 4 pin harness.
- 5. Prepare the BLUE wire (REM OUT) for attachment to the power connector harness. Solder or crimp connect the BLUE wire from the amplifier(s) (REM IN) to the BLUE wire from the 4 pin harness.

NOTF: The BLUE wire (REM OUT) can turn on up to three amplifiers without the use of an external relay.

6. Prepare the BLUE/WHT wire (REM IN) for attachment to the power connector harness. Solder or crimp connect the BLUE/WHT wire from the head units (REM OUT) to the BLUE wire from the 4 pin harness.

NOTE: The BLUE/WHT wire (REM IN) can also be connected to the vehicles +12V ACC power for vehicles without an aftermarket head unit.

NOTE: For systems using high level inputs the 3Sixty.3 is equipped with signal sensing turn on, in which case the BLUE/WHT wire is not used. The signal sense circuit is on channel 1, so channel 1 must be connected and must see a 6VDC offset to turn the unit on.

7. Insert the power connector into the Power Input port on the 3Sixty.3.

# Installation

# **INPUT Connections**

8. There are four different input options to select from; Low Level. High Level, Optical, Aux.

## Low Level (RCA)

If using the RCA inputs, connect the RCAs from the source unit into the input jacks of the 3Sixty.3.

NOTE: DO NOT chassis ground any of the leads as unstable operation may result.

NOTE: Follow the diagram for proper signal polarity.

NOTE: The 3Sixty.3 can be set up to create a 8 channel output with only 2 channels (Left and Right) of input. However, for the best sound stage, it is

strongly recommended to connect into all of the outputs from the vehicles factory system. (AUX not required). If you are not using all 8 inputs

(Front/Front2/Rear/Center/Sub) you can SUM the inputs during configuration under the OEM system. Keep in mind that if

you choose to use SUM, all left channels selected will form one signal and all right channels selected will form one signal. Stereo imaging will

be maintained but your fader may cease to function depending on the channels selected to sum.

## High Level

If using the high level input, solder or crimp connect the high level inputs (speaker) from the source unit into the matching connections of the 16 pin connector for the 3Sixty.3 high level input. Insert the high level connector into the High Level Input port on the 3Sixty.3.

NOTE: Make sure to maintain signal polarity when using the high level inputs. Failure to do so may cause undesirable phasing effects and the signal sense may not turn on the unit.

NOTE: Using both the RCA and High Level inputs will cause undesirable operation. However the AUX input can be utilized with any other input, RCA and Optical inputs can also both be utilized at the same time.

# Optical

If using the Optical input, connect the Optical output from the source unit into the Optical input of the 3Sixty.3.

NOTE: Supports stereo PCM audio (S/PDIF max 48KHz/24 bit).

# AUX

If using the AUX RCA input, connect the RCA output from the sources to the AUX input of the 3Sixty.3.

NOTE: Follow the diagram for proper signal polarity.

9. The wired remote can mounted in a variety of ways, mounting tab up or down, or the back of the remote housing can be removed by using a small flat screwdriver allowing the remote to be flush mounted.

# Mounting tab installation

- a) Using the supplied screws, install the mounting clip.
- b) Slip the remote onto the mounting clip until it snaps into place.
- c) Insert the cable into the remote.

## Panel Install

- a) Cut out a 2 3/16" x 3/4" hole in the panel, with a maximum panel thickness of 3/8". Ensure there is enough room within the panel area for connection.
- b) Route the cable through the hole and insert the cable into the remote.
- c) Press the remote into the panel cutout until it clicks in place.

Route the cable for the remote on the signal side of the vehicle, away from any high current wires. Insert the cable into either of RF Link ports.

10. Insert the Bluetooth dongle into the wireless port with the indexed side of the dongle facing upwards.

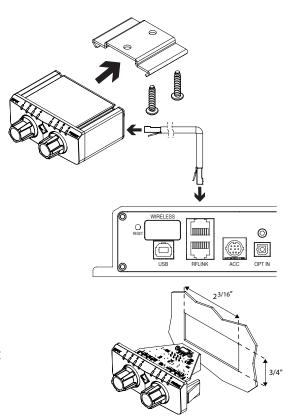

# **Output Connections**

- 1. Use RCA cables to connect the output jacks of the 3Sixty.3 to the input jacks on the amplifier(s) you have selected for your system. The 3Sixty.3 will allow you to connect up to 8 channels of output. Follow the instructions in your amplifier manual for connecting the rest of your system.
- NOTE: DO NOT chassis ground any of the leads as unstable operation may result & ensure to follow the diagram for proper signal polarity.
- 2. Based on the input circuit of your amplifier, select either a balanced or unbalanced output for the 3Sixty.3 to match your amplifiers input. The 3Sixty.3 utilizes a special compensation network to ensure in either position the maximum output voltage is 8VRMS. For most RF amplifiers you are going to want the switch positioned in the unbalanced position.

## **PC Software Installation**

- 1. Insert the supplied 3Sixty.3 setup disk and follow the on screen prompts to load the software. If a prompt does not appear you will have to select the CD ROM drive on you PC to open the 3Sixty.3 setup disk, and select the file "RF3SixtyUI.msi" and follow the on screen prompts.
- NOTE: A PC is required for initial setup and adjustments for the 3Sixty.3 unit to properly work with your system. The PC must use a Windows XP, VISTA, or 7 OS with at least one USB connection and have an internet connection.
- 2. The 3Sixty.3 user interface (UI) will place the RF icon on your desktop. Double click the RF icon to open the UI. In the lower right corner you will see a prompt to update the UI if an update is available (must have a working Internet connection). If the UI is up to date you will have a green check mark in the lower right corner and it will say "You already have the latest version" if you move your curser over it. If an update is available double clicking on it then follow the on screen prompts to update your UI. Close the UI.
- NOTE: You can also manually check for updates by moving the curser over the RF logo in the upper left hand corner and select "Check for updates" This will ensure you have the latest UI version and 3Sixty.3 processor firmware version.
- 3. To check which version of UI and processor firmware you are using moving the curser over the RF logo in the upper left hand corner and select "About".
- NOTE: In order to check the version number of the 3Sixty.3 processors firmware the 3Sixty.3 processor must be connected to the PC through the USB cable.

# Connecting to a PC & Updating

- NOTE: Before starting the system ensure that the volume is all the way down on the source unit, the factory or any external EQ's are set to flat, the amplifier(s) EQ is set to flat and the amplifier(s) gain(s) are set to minimum.
- 1. Connect the unit to a PC; turn the unit on by turning the key to the accessory position (3Sixty.3 LED should be white), using the supplied USB cable, connect the 3Sixty.3 processor to the PC (3Sixty.3 LED should turn solid blue). Open the UI. To disconnect the unit, close the UI, Disconnect the USB cable (3Sixty.3 LED should turn white), and turn off the 3Sixty.3.
- NOTE: The unit must be powered on (LED should be white) before connecting to a PC or the unit will enter DEMO mode. DEMO mode allows you only limited function of the user interface. In DEMO mode you can update your processor but you cannot read or write EQ functions.
- NOTE: The remote level control is disabled and will have no LED on while connected to the PC. The remote simulator at the top of the user interface (UI) screen is used to preform the wired remote controllers functions while connected to a PC.
- 2. Update the unit; Open up the UI by double clicking the RF icon on your desk top. In the lower left corner of the UI there should be a green circle and it should display "device connected". The LED should switch from white to blue (flashes blue when communicating). If the 3Sixty.3 processor is up to date you will have a green check mark in the lower right corner and it will say "You already have the latest version" if you move your curser over it. If an update is available double clicking on it then follow the on screen prompts to update your 3Sixty.3 processor.
- NOTE: If the device is plugged in and the UI is still displaying "No device connected' check that the unit is powered on, and the cable connections are good.
- NOTE: You can also manually update the 3Sixty.3 processor firmware updates by selecting the "DEVICE" tab in the upper left hand corner, then selecting "Upgrade Firmware" from the drop down menu. Follow the on screen prompts to update your 3Sixty.3 processor.

# **Initial Setup**

## File Tab

1. Select the "File" tab in the upper left hand corner, The file menu has five sub menus; Save File, Save File As, Load File, Import 360 File, and Exit.

#### Save File

This allows you to quickly save a file that has previously been saved.

#### Save File As

This allows you to save a file, but requires you to enter a file name and location to be saved.

#### Load File

This allows you to load a previously saved 3Sixty.3 file (.3cf) to a 3Sixty.3 processor.

## Import 360 File

The 3Sixty.3 is backwards compatible. This allows you to load a previously saved 3Sixty.1 or 3Sixty.2 file (.360) to a 3Sixty.3 processor.

NOTE: The input and output configuration must be the same as your original system configuration.

#### Exit

This closes the UI.

## **Device Tab**

Select the "Device" tab in the upper left hand corner, The Device menu has five sub menus; Configuration, Load Presets, Store Presets, Upgrade Firmware, and Preferences.

# Configuration

The Configuration menu is used to set up the assign input/output configuration, input summing, assign source presets, input level set, and denormalization of a high level input, of the 3Sixty.3 processor.

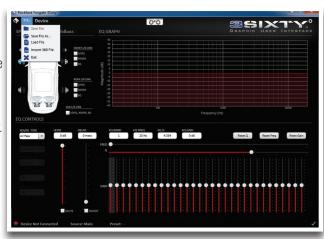

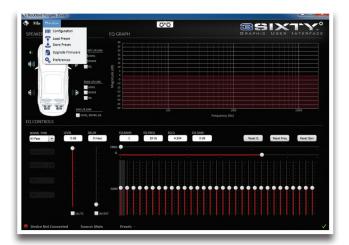

NOTE: The system will automatically mute all outputs as soon as you enter the configuration setup and unmute all outputs as soon as you close the configuration setup.

#### Assign Input / Output Configuration

The 3Sixty.3 can handle up to 8 channels of input and 8 channels of output. In the Assign Input Configuration page there are three possible input sources available from the "Source Interface" tab; Low Level (RCA), High Level (Speaker), Optical (Toslink). The input and output channels can be assigned in any configuration/combination. The labeling of the inputs and outputs on the 3Sixty.3 end panels is simply a guide for the most common system found in vehicles.

## Input Summing

The 3Sixty.3 can take two or more non full range, high level signals and combine them to make one full range low level signal. When the "Source Interface" tab in the previous step in the "Assign Input" window is set to "High Level (Speaker)" you are given the opportunity to select an output channel from the diagram and select which inputs you would like to sum for that output channel. (Patent # US 7,778,718 B2)

NOTE: You must assign at least one input channel for each output channel.

## Assign Source Presets

The 3Sixty.3 can save up to four separate EQ settings (Presets). The four presets can be setup so that each source can have a dedicated EQ setting or so that each source can run multiple EQ settings.

NOTE: Any source that does not have a preset assigned to it will be disabled. The remote will skip any unused sources and presets during selection mode.

## Input Level Set

The 3Sixty.3 utilizes a very unique circuit to detect the maximum output voltage that can be achieved from each channel of your source unit at a very low THD level. THE 3Sixty.3 IS NOT LOOKING FOR A CLIPPED SIGNAL FROM YOUR SOURCE UNIT. The 3Sixty.3 comes with a special modulated signal on track 1 of the Setup Disk that is used to measure the source unit's output. Insert the Setup Disk into your source unit, and select track #1. Each input channel selected in the Assign Input Configuration window will display a level meter, indicating the voltage for that channel as well as the amount of THD measured. The THD level is indicated by the color of the level meter. A green level meter indicates an acceptable amount of THD while a red level meter indicates an unacceptable level Turn the volume on the source unit to maximum, then reduce the volume until the level meter for every channel is green. Note the final source volume on the source unit level, which is the MAXIMUM level the source unit should be turned up to once the installation is complete. On the Input Attenuators page, the input level of each channel is displayed using a level meter and underneath each level meter is an attenuation level slider. In order to ensure an equal output voltage on all channels, the "Auto Range" feature attenuates each input channel to 2V before entering the DSP. This is the maximum input voltage needed to achieve the maximum 8Vrms on the 3Sixty.3's output.

NOTE: THE 3Sixty.3 IS NOT LOOKING FOR A CLIPPED SIGNAL FROM YOUR SOURCE UNIT, you will not be able to see your source unit clip on a oscilloscope when the level meter turns from green to red.

#### Input Denormalization

The 3Sixty.3's input denormalization function is designed to measure the electrical frequency response of each channel from your source unit and calculate the correction curve needed to flatten the output of each channel. It then combines the correction curve with the source units output, giving you a flat frequency response on the output channels. Select track #2 (Correlated Pink noise) on the 3Sixty.3 setup disk. The volume of the source unit can be left at its maximum level unless the source unit has a volume dependant equalization circuit such as most BOSE systems, in which case the source unit should be set to half of the maximum level calculated when level setting the input. Select the "Auto Normalize" button, this can take aprox 1-5 minutes to calculated the correction curve needed to normalize the output. You can now use the drop down menu to switch between the measured input frequency response and the corrected output frequency response displayed on the graph. The color correlating to each channel on the graph will be displayed on the right hand side. The "Read Results" button on the left hand side is only used when a 3Sixty.3 processor unit has been previously configured and the user wants

to view the input or output curves previously calculated without rerunning the "Auto Normalize"

function.

NOTE: You cannot normalize a non full range signal. You must sum two or more non full range channels to achieve a full range signal before using the "Auto Normalize" function.

# **Load Presets**

The "Load Presets" tab is used to recall any of the four previously stored presets. Simply double click the "Load Presets" tab from the drop down menu and select the preset you would like to load. The 3Sixty.3 UI will then display the settings that were previously stored for that preset.

#### **Store Presets**

The 3Sixty.3 can save up to four presets using the "Store Presets" tab. Each preset will save the EQ curve, crossover settings, Q, time alignment, and EQ gain. The presets names and comments can also be changed/added when saving a preset. When you are finished tuning a vehicle and would like to save the tuning as a preset simply double click the "Store Presets" tab from the drop down menu, select which of the four preset locations you would like to save the tuning in, rename the file if you want to change its name and select save.

NOTE: If there was a preset already saved in the location you choose to save the new tuning, the old preset will be over written.

# **Upgrade Firmware**

To manually check for 3Sixty.3 processor firmware updates, double click the "Upgrade Firmware" tab from the drop down menu. Follow the on screen prompts to update your 3Sixty.3 processor.

NOTE: You must have an internet connection to update your device.

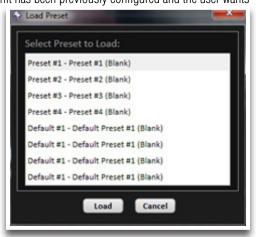

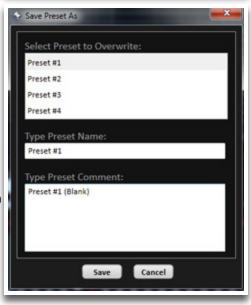

# **EQ** Setup

# **Preferences**

The preferences menu is used to set up the general settings of the processor, remote control, and bluetooth dongle.

#### General

a)The General menu allows you to select the EQ Delay Units to be displayed in ft, in, m, or cm b)The General menu also allows you select the Remote Output Delay Timing. 1 sec, 2 sec, 4 sec, or 8 sec. This allows the user to customise the time delay from when the 3Sixty.3 initializes (turns on) to when it turns on any external amplifiers connected to its REM OUT (blue wire in 4 pin power harness) This allows the user to ensure that the source unit, and 3Sixty.3 are on and initialized before turning on the amplifiers, therefore eliminating any turn on "pop" noise.

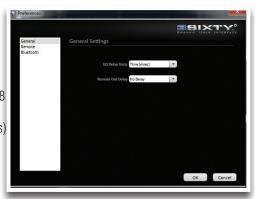

## Remote

- a)The Remote menu allows you to select the Mounting Orientation of the wired remote control to be either normal or inverted.
- b)The Remote menu also allows you to select the function for each knob. There are three options for two knobs; Master Volume, Sub Volume, and Punch EQ. You cannot however have both knobs perform the same function.

## Bluetooth

- a) The Remote menu allows you to name your BT dongle.
- b) The Remote menu allows you to configure a PIN number security password that will be required before your hands free device can sync to your 3Sixty.3.
- c) The Remote menu also allows you to enable or disable "Auto Play" by checking the selection box. The "Auto Play" feature automatically switches your input source to BT when your BT device sends a notification or is playing music.

NOTE: The factory default pin number is set to (0000).

NOTE: When "Auto Play is enabled there is a 7sec delay when switching from BT to any other source on output channels 5,6,7, & 8.

# Main UI Screen.

The 3Sixty.3's main page can be broken down into four main sections, Speaker Selection, EQ Graph, EQ Controls, and WRC simulator. It is also used to display the current preset that is loaded, device connection status, and software update status.

# **Speaker Selection**

The upper left of the UI displays a picture of a vehicle with the speakers (channels) displayed that were initialized in the Assign Input/Output section of the initial configuration. Each speaker (channel) can be configured individually or you can link

together channels using the check boxes to the right of the vehicle illustration. For convenience the sub woofer channels just have one check box to link the level, crossover, and EQ. By selecting to link the left and right channel level, crossover, or EQ together what you do with one side will be duplicated to the other side. The speaker (channel) that is selected will be highlighted blue and the channels name will be displayed above the vehicle diagram.

NOTE: If the speakers represented in the vehicle speaker selection display do not represent the speakers in your vehicle you will need to configure the Assign Input/Output section of the initial configuration.

NOTE: If the "Auto Normalize" function was used during configuration, each channel has its own EQ correct curve. If you choose to link the EQ for multiple channels the EQ curve of the selected channel will be copied to all the other linked channels.

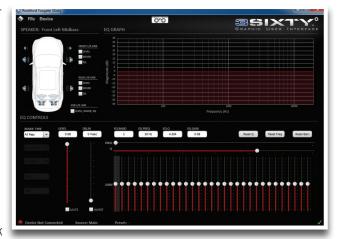

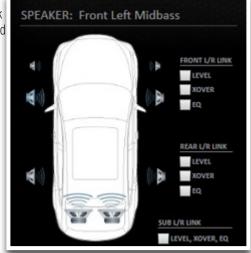

# **EQ** Graph

The upper right of the UI displays the EQ graphically for the channel(s) selected. The EQ graph will start with a perfectly flat response (20-20KHz) when first setting up your equalizer, then any changes/additions to the 31 band EQ, filters, or Q, will be displayed in the EQ graph.

NOTE: The EQ graph will not display a perfectly flat response when first tuning a vehicle if the "Auto Normalize" function was used during configuration. Instead you will see the corrections the "Auto Normalize" made to the 31 Band EQ to flatten the selected channel(s) its

response.

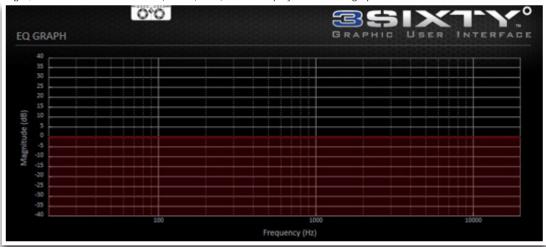

# **EQ Controls**

The lower half of the UI is used to control the 3Sixty.3 processor's 31 parametric band EQ. Every channel has its own independent (unless linked) EQ adjustments. The EQ adjustments can be broken down into three separate sections Crossover Network(s), Level & Delay, and the 31 Band EQ Adjustments.

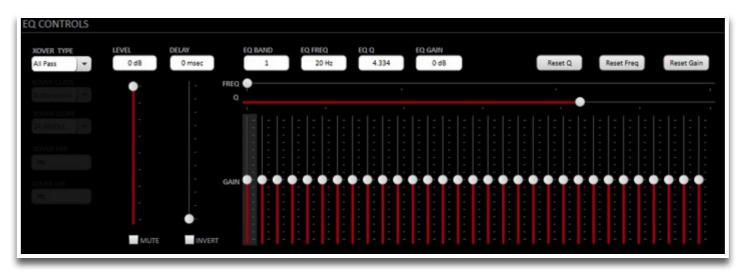

## Crossover Network(s)

The crossover adjustments consist of three parts; Crossover Type, Crossover Class, and Crossover Slope.

## Crossover Type

The crossover type for each channel can be configured as either high-pass (HPF), low-pass (LPF), band-pass (BPF), low-shelf (LSF), high-shelf (HSF) or completely by-passed (AP). After selecting the crossover type, you will need to enter the frequency(s) you would like your filter(s) to cutoff at. Below the crossover slope selection tab there is a box for entering high filter values and low filter values depending on the crossover type you previously selected.

#### Crossover Class

The crossover class for each channel can be configured as either Linkwitz (Q=0.49), Bessel (Q=0.58), Butterworth (Q=0.707), or Chebychev (Q=1.0). If you are not sure which class to use we recommend starting with a Butterworth filter because of its flat response characteristics.

# Crossover Slope

The crossover slope for each channel can be configured as either 12dB/octave, 24dB/octave. 36dB/octave, 48dB/octave. The steeper then slope, the faster the roll-off, resulting in less content passing through the device from the unwanted frequency range.

NOTE: If you are unsure as to the correct setting, consult your local Authorized Rockford Fosgate dealer for correct recommended setting for your specific system.

# **Level & Delay**

#### Level

The level for each channel of the 3Sixty.3 can be attenuated up to -40dB by either entering a specific value in the text box above the level slider or moving the level slider with the mouse. This feature can be used to; reduce the output voltage for amplifiers that have a maximum input voltage that is less than 8V, adjust the balance or fade, or to level set a source. Located below the level slider is a check box for muting output channels. To mute a channel, select the speaker (channel) from the "Speaker Selection".

NOTE: After configuring the 3Sixty.3's input, the output from each channel will be 8VRMS with 0dB of attenuation.

# Delay

Each channel of the 3Sixty.3 can be delayed by up to 10 msec, by either entering a specific value in the text box above the level slider or moving the level slider with the mouse. The delay can be entered in distance or time (See Preferences).

NOTE: The Crossover Link does NOT link the left and right stereo pair delay like it does to the other crossover settings. Each channels delay remains independent and must be adjusted as such.

# 31 Band EQ Adjustments

The 3Sixty.3's 31 band parametric EQ has five main adjustments used to adjust the outputs frequency response; Band, Frequency, Q, Gain, and Polarity. There is also three master resets that can be used to return each main EQ adjustment back to default. In addition to the four main adjustments there are two check boxes located below the Delay and Level sliders for inverting the phase or muting the selected channel(s).

#### Band

Each channel of the 3Sixty.3 has a variable 31 band EQ. An individual band can be selected by either entering the desired band number in the EQ band text box or by select the bands gain slider. The default frequency for each band is set to 1/3 octave increments, however each band's frequency can be changed to any desired frequency.

## Frequency

Each band of the EQ has a variable frequency that the user can change from the default value. Select the desired band you would like to change the frequency of and enter the desired frequency into the frequency text box or moving the slider to the desired frequency.

#### ()

Each band of the EQ has a variable Q that the user can change from 0.1 to 6. To change the Q of a specific band, select the desired band you would like to change and enter the desired Q into the Q text box or moving the "Q" slider to the desired value.

## Gain

Each band of the EQ has a variable gain that the user can adjust the level from -24dB to +24dB. To change the level of a specific band, select the desired band you would like to change and enter the desired level into the "Gain" text box or moving the gain slider to the desired value..

#### Polarity

Located under the "Delay" slider the "Invert" check box can be used to reverse the polarity of the channel.

# Wired Remote Control (WRC) Simulator

When connecting the 3Sixty.3 processor to a PC the Wired Remote Control is disabled and the WRC simulator at the top of the UI assumes control of the WRC functions. To open the WRC simulator, double click the WRC illustration in at the top of the UI. The WRC simulator window will open and display two drop down menus and two level sliders. The drop down menus control the input source (left) and the EQ preset (right). The two sliders control the master volume (left) and sub level (right).

NOTE When switching the source to Bluetooth, audio must be streaming from your device before selecting the Bluetooth as the source.

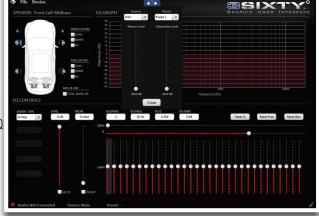

# High Level System With Summing Configuration.

NOTE: Before starting the system ensure that the volume is all the way down on the source unit, the factory or any external EQ's are set to flat, the amplifier(s) EQ is set to flat and the amplifier(s) gain(s) are set to minimum.

1. Turn the unit on by turning the key to the accessory position (3Sixty.3 LED should be white), using the supplied USB cable, connect the 3Sixty.3 processor to the PC (3Sixty.3 LED should turn solid blue). Open the UI.

2. Select "Configuration" from the "Devices" tab.

3. On the Assign Input Configuration page select the High Level (Speaker) from the "Source Interface" tab. The input channels can be assigned and named according to where they are located in the vehicle at this time.

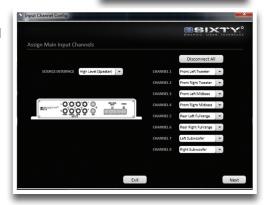

CANCEL

4. On the Assign Output Channels page the output channels can be assigned and named according to where they are located in the vehicle.

NOTE: If you are summing input channels to make full range output channels you will have less output channels typically than input channels.

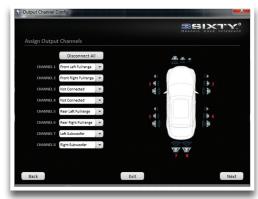

5. On the Input Summing Configuration page, the outputs assigned and named in the previous step, need to be assigned to input channels(s) to provide the outputs with signal. Select an output channel by selecting the speaker on the left side of the window (selected speaker is highlighted in blue), then select one or more channels from the input channels available on the right side of the window. If two or more input channels are assigned to one output channel the two input channels will be summed

NOTE: Each output must have at least one input channel assigned to it.

NOTE: If all of the output or input channels are not displayed that are available with your system you will have to go back and assign them in the previous steps.

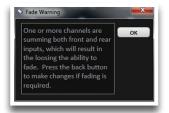

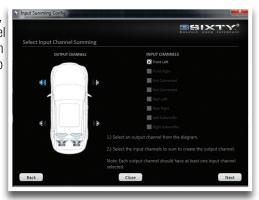

# **High Level Sample System**

# High Level System With Summing Configuration.

6. On the Assign Source Presets page, the four presets can be configured so that each source can have a dedicated EQ preset or so that each source can run multiple EQ presets that the user can select from. The four sources on the left side of the table are in the order that they are displayed in on the WRC LED's To assign a preset to a source, select the check box under the preset number you would like to add to that source.

NOTE: Any source that does not have a preset assigned to it will be disabled. The remote will skip any unused sources and presets during selection mode.

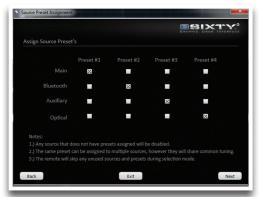

7. On the level setting CD track prompt, insert the 3Sixty.3 setup disk into your source unit, select track one and turn your volume to maximum.

NOTE: The outputs of the 3Sixty.3 are muted internally during this step to ensure the speakers are not damaged.

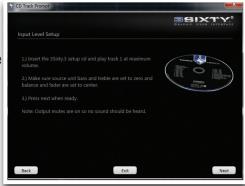

8. The level meters are now displayed for each output channel. The level meters are displayed in two different colors red and green. If all of the meters are green move onto the next step. If the level meters are not all green, slowly reduce the source unit's volume until all the level indicators are green. Note the final source volume on the source unit level, which is the MAXIMUM level the source unit should be turned up to once the installation is complete and

move to the next step.

NOTE: The 3Sixty.3 utilizes a very unique circuit to detect the maximum output voltage that can be achieved from each channel of your source unit at a very low THD level. THE 3Sixty.3 IS NOT LOOKING FOR A

CLIPPED SIGNAL FROM YOUR

SOURCE UNIT.

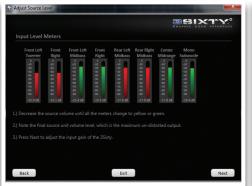

9. Select the "Auto Range" button to set up the input to the DSP. This may take up to 1 min, then select "Next".

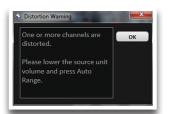

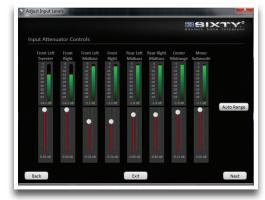

# High Level System With Summing Configuration.

10. On the input denormalization setup CD track prompt, select track two of the 3Sixty.3 setup disk.

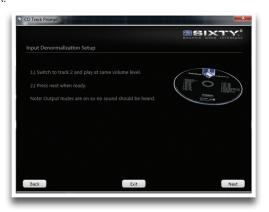

11. The Normalize Source Unit Response graph is now displayed (empty). The color code for each output channel initialized in step #4 is displayed to the right of the graph. Select the "Auto Normalize" button to flatten the response of each output channel. This may take up to 5 min, The output for each channel will now be displayed in the frequency response graph. The input to the 3Sixty.3 can also be displayed in the frequency response graph by selecting "Input Channels" from the Plot tab in the upper right hand corner.

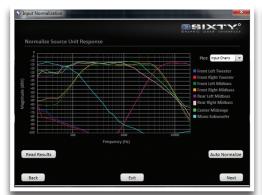

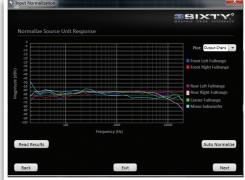

12. The device setup is now complete, reduce your system setup and the EQ can now be adjusted.

NOTE The outputs of the 3Sixty.3 are about to be un-muted internally, reduce your volume level to ensure the speakers are not damaged.

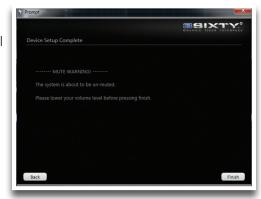

# **Low Level System With Summing Configuration**

NOTE: Before starting the system ensure that the volume is all the way down on the source unit, the factory or any external EQ's are set to flat, the amplifier(s) EQ is set to flat and the amplifier(s) gain(s) are set to minimum.

- 1. Turn the unit on by turning the key to the accessory position (3Sixty.3 LED should be white), using the supplied USB cable, connect the 3Sixty.3 processor to the PC (3Sixty.3 LED should turn solid blue). Open the UI.
- 2. Select Configuration from the Devices tab.

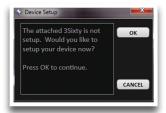

3. On the Assign Input Configuration page select the Low Level (RCA) from the "Source Interface" tab. The input channels can be assigned and named according to the source outputs too.

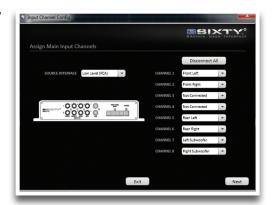

4. On the Assign Output Channels page the output channels can be assigned and named according to where they are located in the vehicle.

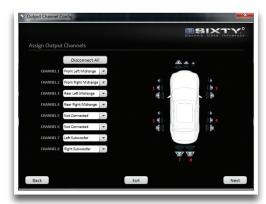

5. On the Input Summing Configuration page, the outputs assigned and named in the previous step, need to be assigned to input channels(s) to provide the outputs with signal. Select an output channel by selecting the speaker on the left side of the window (selected speaker is highlighted in blue), then select one or more channels from the input channels available on the right side of the window. If two or more input channels are assigned to one output channel the two input channels will be summed.

NOTE: Each output must have at least one input channel assigned to it.

NOTE: If all of the output or input channels are not displayed that are available with your system you will have to go back and assign them in the previous steps.

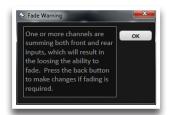

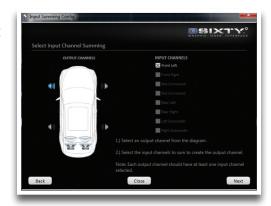

6. On the Assign Source Presets page, the four presets can be configured so that each source can have a dedicated EQ preset or so that each source can run multiple EQ presets that the user can select from. The four sources on the left side of the table are in the order that they are displayed in on the WRC LED's To assign a preset to a source, select the check box under the preset number you would like to add to that source.

NOTE: Any source that does not have a preset assigned to it will be disabled. The remote will skip any unused sources and presets during selection mode.

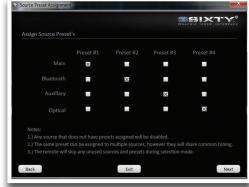

7. On the level setting CD track prompt, insert the 3Sixty.3 setup disk into your source unit, select track one and turn your volume to maximum.

NOTE: The outputs of the 3Sixty.3 are muted internally during this step to ensure the speakers are not damaged.

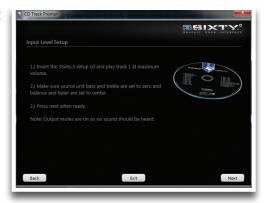

8. The level meters are now displayed for each output channel. The level meters are displayed in two different colors red and green. If all of the meters are green move onto the next step. If the level meters are not all green, slowly reduce the source units volume until all the level indicators are green. Note the final source volume on the source unit level, which is the MAXIMUM level the source unit should be turned up to once the installation is complete and move to the next step.

NOTE:

The 3Sixty.3 utilizes a very unique circuit to detect the maximum output voltage that can be achieved from each channel of your source unit at a very low THD level. THE 3Sixty.3 IS NOT LOOKING FOR A CLIPPED SIGNAL FROM YOUR SOURCE UNIT.

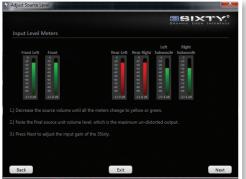

Input Level Meters

Front Left Front:

Rear Left Rear Right Solwwords Solwwords

1.) Decrease the source volume until all the meters change to yellow or green.

2.) Note the final source unit volume level, which is the maximum un-distorted output.

3.) Press Next to adjust the input gain of the 3Sixty.

Back

Exit Next

9. Select the "Auto Range" button to set up the input to the DSP. This may take up to 1 min, then select "Next".

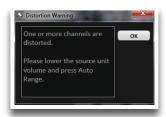

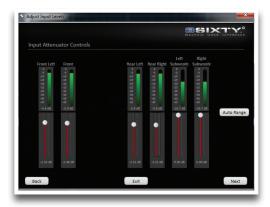

# **Low Level Sample System**

# **Low Level System With Summing Configuration**

12. The device setup is now complete, reduce your system setup and the EQ can now be adjusted.

NOTE: The outputs of the 3Sixty.3 are about to be un-muted internally, reduce your volume level to ensure the speakers are not damaged.

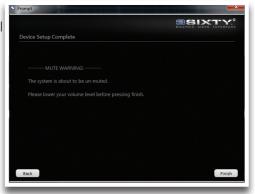

# Connect to the UI

1. Turn the unit on by turning the key to the accessory position (3Sixty.3 LED should be white), ensure the source on the wired remote control is set to "Main" (#1 LED), using the supplied USB cable, connect the 3Sixty.3 processor to the PC (3Sixty.3 LED should turn solid blue). Open the UI.

NOTE: Before starting the system ensure that the volume is all the way down on the source unit, the factory or any external EQ's are set to flat, the amplifier(s) EQ is set to flat and the amplifier(s) gain(s) are set to minimum.

# Wired Remote Control (WRC) Simulator

- 1. In the "Devices Tab" select "Preferences" then "Remote". This will let you select the mounting orientation for the "Wired Remote Control (WRC)', and the function for each knob.
- 2. Open the Wired Remote Control (WRC) simulator at the top of the page. The two knobs will be represented as you configured them in the previous step. If you are using Master Volume or Sub level make sure the sliders are in their maximum position and if you are using the Punch EQ level make sure it is set to 1/3 volume. Select Main for the source from the "Source" drop down menu, and set the preset number from the "Preset" drop down menu to the preset you would like to save your finalized EQ settings to. Close the simulator page.

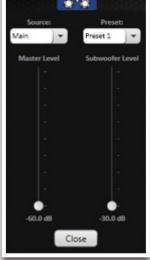

# **Linking L&R Channels**

1. Next to the speaker selection illustration in the top left corner there are seven check boxes for linking Level, Crossover, and EQ. Using the check boxes link any or all channels you would like to link together. Linking L&R channels generally will make the setup easier/faster. Channels can be unlinked at any time however if two channels are linked after they have been adjusted the channel selected from the speaker selection illustration will be the master copying its settings to the other channel.

NOTE: Linking L&R channels does not link time delays.

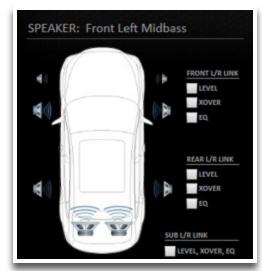

# **Crossover Configuration**

NOTE: To prevent any damage to your speakers, especially in a fully active system the crossovers need to be set up prior to playing any test tones or music.

- 1. Select the speaker (channel) you would like to apply the crossover to from the speaker selection illustration in the top left corner. The speaker should turn from white to blue indicating it is the speaker selected and the speaker name will appear above the speaker illustration.
- 2. In the "Xover Type" window select the filter type you would like to apply to that speaker (channel). Next select the class of filter you would like to use and the slope. Depending on the filter type you selected you will either have to enter one crossover cutoff frequency or two crossover cutoff frequencies into the highlighted xover LP or HP frequency text box.

# **EQ Sample Setup**

# **Level Setting The System**

NOTE:

Remove all speaker leads from all the amplifier(s) to ensure the speakers are not damaged during setup. An equivalent resistive load can be used on each channel as you are measuring for clipping for increased accuracy. If no resistive load is available the measurement can be taken across the open channels.

## Main Input Setup

Using the test tones at various gain overlap levels provided on the 3Sixty.3 setup disk, level set all your amplifier(s) channels per your amplifier manufactures instructions. (Generally -5dB of Gain Overlap is used for SQ type systems and -10dB for SPL type systems)

# BT Input Setup

- 1. Copy the same test tones using the same gain overlap from the 3Sixty.3 setup disc, to your BT device.
- 2. Open the "Wired Remote Control (WRC) simulator at the top of the page. Connect your BT device (When switching the source to Bluetooth, audio must be streaming from your device before selecting the Bluetooth as the source. Select BT for the source from the "Source" drop down menu and close the simulator page.
- 3. Select the correct test tone from your BT device for the first channel you are going to level set and turn the volume to the devices maximum unclipped level.
- 4. On the main UI page slowly decrease the "Level" until an unclipped output is obtained. Repeat for all the remaining channels. You should not have to adjust the gains at the amplifier.

# **AUX Input Setup**

- 1. Copy the same test tones using the same gain overlap from the 3Sixty.3 setup disc, to your AUX device.
- 2. Open the "Wired Remote Control (WRC) simulator at the top of the page. Select AUX for the source from the "Source" drop down menu and close the simulator page.
- 3. Select the correct test tone from your AUX device for the first channel you are going to level set and turn the volume to the devices maximum unclipped level.
- 4. On the main UI page slowly decrease the "Level" until an unclipped output is obtained. Repeat for all the remaining channels. You should not have to adjust the gains at the amplifier.

## **Optical Input Setup**

- 1. Copy the same test tones using the same gain overlap from the 3Sixty.3 setup disc, to your optical output equipped device.
- 2. Open the "Wired Remote Control (WRC) simulator at the top of the page. Select Optical for the source from the "Source" drop down menu and close the simulator page.
- 3. Select the correct test tone from your Optical device for the first channel you are going to level set and turn the volume to the devices maximum unclipped level.
- 4. On the main UI page slowly decrease the "Level" until an unclipped output is obtained. Repeat for all the remaining channels. You should not have to adjust the gains at the amplifier.
- 5. Open the "Wired Remote Control (WRC) simulator at the top of the page. Select Main for the source from the "Source" drop down menu and close the simulator page before continuing on with the delay.

# Delay

- 1. In the "Devices" tab select "Preferences" then "General" then "EQ Delay Units". This will let you select the unit of measure you would like to enter the delay in.
- 2. The simplest way to measure delay is with a tape measure. With the driver sitting in the drivers seat, and the seat adjusted to their driving position, measure the distance of each speakers on the right from there mounted location to the drivers right ear. Repeat for the left side of the vehicles only this time measure the distance of each speakers on the left from there mounted location to the drivers left ear.
- 3. Looking at all the distance measurements for each speaker find the distance that is the longest of all the speakers (usually the subwoofers). Select the speaker with the furthest distance from the speaker illustration on the main page and enter 0 into its "Delay" text box. For each of the remaining speakers take the longest distance measurement value and subtract that speakers specific distance from it. The resulting value for each speaker is the delay distance that needs to be entered into its "Delay" text box for that speaker.

#### 31 Band EQ

# Adjusting the Main Source

- 1. Before adjusting the EQ you will need to setup a real time analyzer (RTA) to continuously measure the cars frequency response. Place the micro phone(s) as close to the location of the drivers head as possible. Insert the 3Sixty.3 setup disk into your source unit and select the "Pink Noise" track. Adjust the volume on the source unit to half its maximum volume found earlier in the "Configuring the input section" of the manual.
- 2. To adjust a band of the EQ, select it by either clicking on it with the mouse or entering its band number in the "EQ band" text box you can adjust the bands, frequency, level, and Q. The default band frequencies are in 1/3 octave increments however to change a specific center frequency, level, or Q of a band, select the band you would like to adjust and then entering the new value in its frequency text box or move the slide to the new value.
- 3. Once the EQ adjustment has been completed, in the "Devices Tab" select "Store Preset". You can now select which of the four preset positions you would like to save the EQ settings to. However since the "Main" source input was used to tune the system, this preset should be saved under the preset number(s) you assigned to the main input in the "Assign Source Presets" section of the "Configuration". That way it will/can be recalled when the "Main" source is selected as the input on the wired remote control.

## Adjusting the BT Source

Open the "Wired Remote Control (WRC) simulator at the top of the page. Select BT for the source from the "Source" drop down menu and close the simulator page. Follow the same steps as above for "Adjusting the Main Source" only using the BT device as the source for the "Pink Noise" track. Be sure to select a different preset when saving the EQ settings. Remember since the "BT" source input was used to tune the system, this preset should be saved under the preset number(s) you assigned to the BT input in the "Assign Source Presets" section of the "Configuration". That way it will/can be recalled when the BT source is selected as the input on the wired remote control.

## Adjusting the AUX Source

Open the "Wired Remote Control (WRC) simulator at the top of the page. Select AUX for the source from the "Source" drop down menu and close the simulator page. Follow the same steps as above for "Adjusting the Main Source" only using the AUX device as the source for the "Pink Noise" track. Be sure to select a different preset when saving the EQ settings. Remember since the "AUX" source input was used to tune the system, this preset should be saved under the preset number(s) you assigned to the AUX input in the "Assign Source Presets" section of the "Configuration". That way it will/can be recalled when the AUX source is selected as the input on the wired remote control.

#### Adjusting the Optical Source

Open the "Wired Remote Control (WRC) simulator at the top of the page. Select Optical for the source from the "Source" drop down menu and close the simulator page. Follow the same steps as above for "Adjusting the Main Source" only using the Optical device as the source for the "Pink Noise" track. Be sure to select a different preset when saving the EQ settings. Remember since the "Optical" source input was used to tune the system, this preset should be saved under the preset number(s) you assigned to the Optical input in the "Assign Source Presets" section of the "Configuration". That way it will/can be recalled when the Optical source is selected as the input on the wired remote control.

# **Final Setup**

# **Bluetooth Setup**

In the "Devices" tab select "Preferences" then "Bluetooth". This will let you name your 3Sixty.3 processors connection, enable/disable "Auto Play" and set up a pin number used to access your unit.

NOTE The default pin number is 0000.

NOTE Only one BT device can connect to the 3Sixty.3 processor at a time.

# **Saving System Setup**

The 3Sixty.3 saves the users EQ settings to the processor every time a setting is changed in the UI to prevent you from losing your work in case of accidental disconnection with the PC. To save the file to your PC, select the "File" in the upper left hand corner, then select "Save File As".

# **Adjusting Remote Output Turn On Delay**

# Remote Output Delay

Remote Output Delay Timing options; 1 sec, 2 sec, 4 sec, or 8 sec. This allows the user to customize the time delay from when the 3Sixty.3 initializes (turns on) to when it turns on any external amplifiers connected to its REM OUT (blue wire in 4 pin power harness) This extended timing ensures that the source unit and 3Sixty.3 are on and initialized before initializing (turning on) the amplifiers, therefore eliminating any turn on "pop" noise. To get to the delay timing select the "Devices tab", then select preferences. The delay can then be adjusted in the drop down menu under "General Settings".

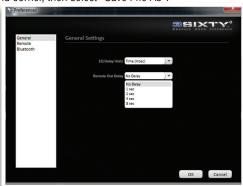

## Device doesn't turn on.

- Verify connections.
- B. Verify there is 10 15.5 Volts present at the power B+ connection to the 3Sixty.3 unit.
- C. Contact customer service.

Device turns on with the key in the acc position but does not turn on when the vehicle starts..

- A. Verify there is 10 15.5 Volts present at the power B+ connection to the 3Sixty.3 unit while the starter is starting the motor.
- B. Replace battery.
- C. Contact customer service.

# Power Indicator (Red LED) does not stop blinking.

- A. Turn power off to 3Sixty.3 unit, wait a moment and turn unit back on.
- B. Turn power off to 3Sixty.3 unit, press the reset button, wait a moment and turn unit back on.
- C. Contact customer service.

## No audio out.

- A. Verify all connections to the 3Sixty.3 and other audio devices in your system.
- B. Verify that all audio devices connected to the 3Sixty.3 unit have power on.
- C. The processor is muting the outputs because you are configuring the input.
- D. The outputs are muted in the EQ controls.

# Distorted audio at high volumes.

- A. The source unit has exceeded the maximum volume level found during configuration.
- B. The EQ in the source unit has been adjusted after the processor was setup.

# System does not respond to 3Sixty.3 remote controller.

- A. Check cable connection between 3Sixty.3 and remote.
- B. Check the feature settings of the remote in the PC interface, since it may control the sub or master volume, you may need to choose the best setting for your system.
- C. Voltage has dropped below 9VDC.

# Cannot connect to Bluetooth.

- A. Ensure all other previously connected BT devices within range are disconnected.
- B. Check BT dongle connection.
- C. BT dongle reception is poor, keep the dongle away from any ferrous (metallic) material.

# **Troubleshooting Noise**

- 1. If you are experiencing a "high" noise floor/engine whine;
- a) Try the unbalanced/balanced switch in both positions to see which position has the lowest noise floor.
- b) For OEM or Aftermarket headunits, using a 4 ohm tweeter with 6" of wire, unplug the input to the 3Sixty.3 (RCA or Speaker wire) and connect it to the tweeter. Toggle the headunit volume between 0 & 1.
- c) If you can hear the high noise floor from the tweeter go to step (d). If you cannot hear the high noise floor from the tweeter go to step (f).
- d) To insure the noise is not being induced through the speaker input wire or RCA cable between the source unit and the 3Sixty.3, remove the source unit and connect the tweeter to the speaker output or RCA output depending on if you are using a high or low level input. If the noise it still audible in the tweeter proceed to step (e). If it is not audible replace or reroute the input cables to the 3Sixty.3.
- e) Reconnect all the inputs to the 3Sixty.3. Connect the USB to the 3Sixty.3. In the SETUP menu select reconfigure inputs. In the "Adjust source level" window reduce the volume level from the source unit. For example if the volume on the headunit is 0-40 and the first time the system found you could turn the headunit up to 30 before it started to distort reduce it to 25 then press the "Auto Range". NOTE Depending on the desired volume level you may have to increase the amplifier gain.
- f) Reconnect all the inputs to the 3Sixty.3, remove the outputs from the 3Sixty.3 and connect the tweeter to the RCA output of the 3Sixty.3. Toggle the headunit volume between 0 & 1.
- g) If you can hear the high noise floor from the tweeter go to step (i). If you cannot hear the high noise floor from the tweeter go to step (j).
- i) Make sure the headunit and 3Sixty.3 are grounded at the same point in the vehicle to eliminate a ground loop from forming.
- j) With all the inputs removed to the amplifier use Shunt Plugs on each RCA to connect the inside and outside of the RCA connects together. You can cut and twist the two wires in an old RCA cable to create a Shunt Plug. Remove all the output speaker connections to the amplifier and connect the tweeter we used in the previous steps. If you can hear the noise floor from the tweeter go to step (k). If you cannot hear the high noise floor from the tweeter go to step (l).
- k) Reduce the amplifier gain until the noise is no longer audible. Reconnect the entire system if the system is not "loud" enough with the gain setting where it currently is you have two options. First option is to turn up the amplifier gain which will turn up the noise floor (this occurs because the amplifier has a poor S/N). Second option is to replace the amplifier with a higher power amplifier or one with a higher S/N.
- I) The noise is being induced onto the speaker wires between the amplifier and the speakers. You will need to reroute the speaker wires away from any potential noise sources.
- m) Contact customer service.

# Rockford Corporation offers a limited warranty on Rockford Fosgate products on the following terms: Length of Warranty

Speakers, Signal Processors, PRIME and PUNCH Amplifiers – 1 Year POWER Amplifiers – 2 Years

Any Factory Refurbished Product – 90 days (receipt required)

## What is Covered

This warranty applies only to Rockford Fosgate products sold to consumers by Authorized Rockford Fosgate Dealers in the United States of America or its possessions. Product purchased by consumers from an Authorized Rockford Fosgate Dealer in another country are covered only by that country's Distributor and not by Rockford Corporation.

## Who is Covered

This warranty covers only the original purchaser of Rockford product purchased from an Authorized Rockford Fosgate Dealer in the United States. In order to receive service, the purchaser must provide Rockford with a copy of the receipt stating the customer name, dealer name, product purchased and date of purchase.

Products found to be defective during the warranty period will be repaired or replaced (with a product deemed to be equivalent) at Rockford's discretion.

#### What is Not Covered

- 1. Damage caused by accident, abuse, improper operations, water, theft, shipping.
- 2. Any cost or expense related to the removal or reinstallation of product.
- 3. Service performed by anyone other than Rockford or an Authorized Rockford Fosqate Service Center.
- 4. Any product which has had the serial number defaced, altered, or removed.
- 5. Subsequent damage to other components.
- 6. Any product purchased outside the U.S.
- 7. Any product not purchased from an Authorized Rockford Fosgate Dealer.

# **Limit on Implied Warranties**

Any implied warranties including warranties of fitness for use and merchantability are limited in duration to the period of the express warranty set forth above. Some states do not allow limitations on the length of an implied warranty, so this limitation may not apply. No person is authorized to assume for Rockford Fosgate any other liability in connection with the sale of the product.

#### How to Obtain Service

Contact the Authorized Rockford Fosgate Dealer you purchased this product from. If you need further assistance, call 1-800-669-9899 for Rockford Customer Service. You must obtain an RA# (Return Authorization number) to return any product to Rockford Fosgate. You are responsible for shipment of product to Rockford.

# **EU Warranty**

This product meets the current EU warranty requirements, see your Authorized dealer for details.

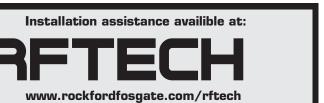

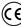